# How to Access and Use the Interactive Dashboard for Teachers

# **Public Education Department**

# Objectives

- Learn how to access and register for the Interactive Dashboard
- Learn how to navigate and use the Interactive Dashboard
- Discover the data, reports, and resources that are available in the Interactive Dashboard

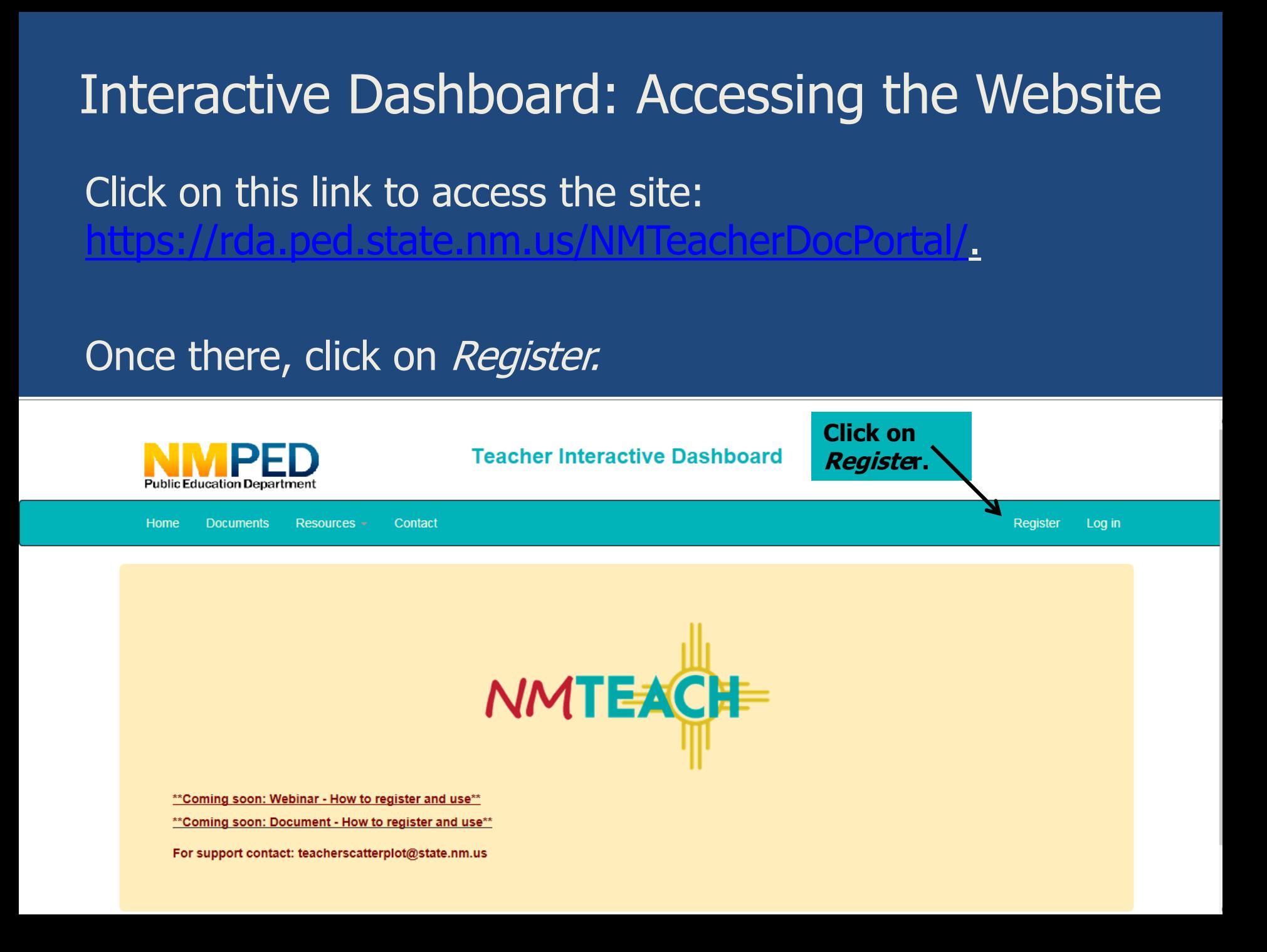

# Interactive Dashboard: How to Register

#### Complete each section of the registration.

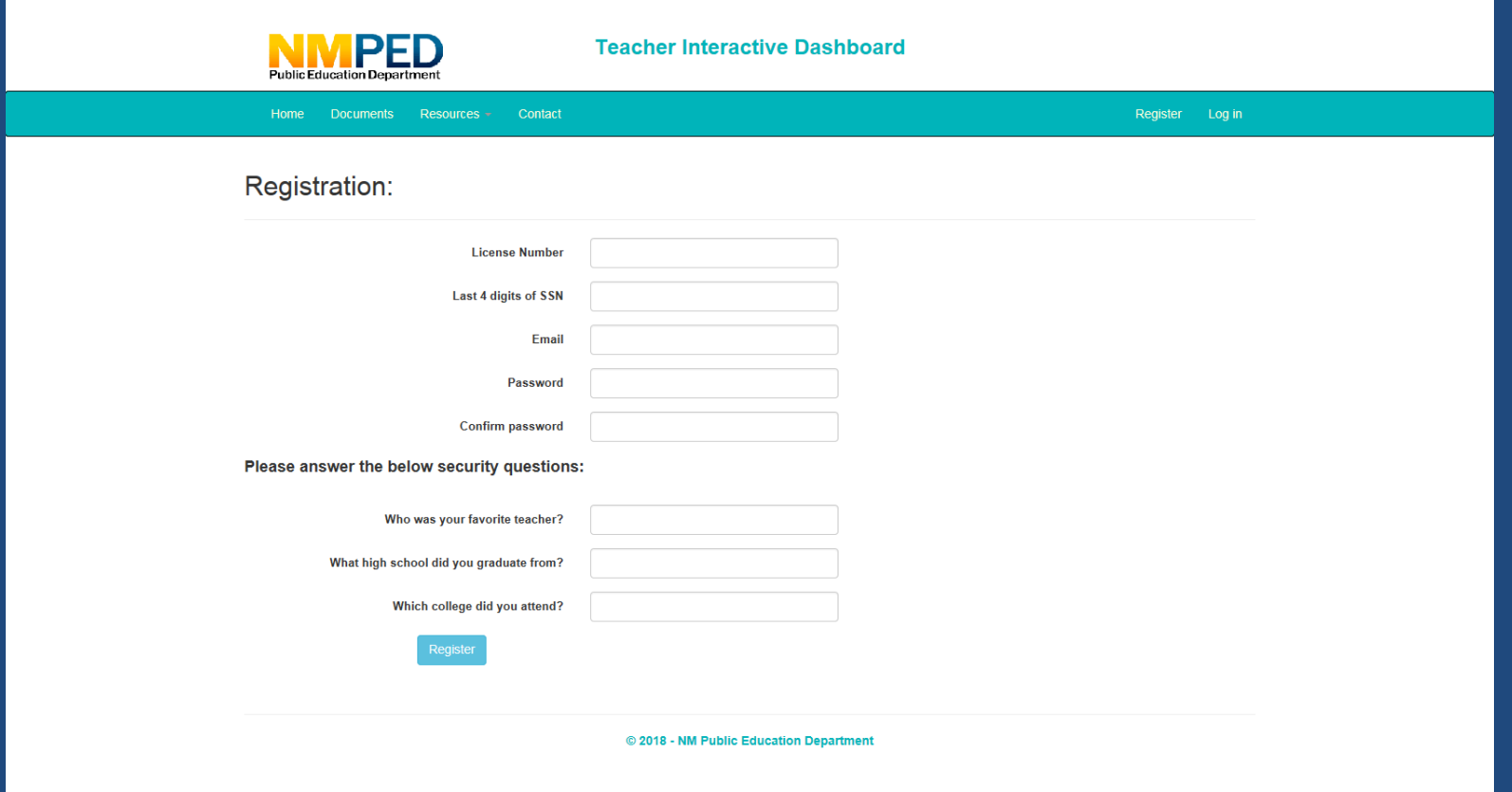

#### If you don't know your license number, you can look it up using this link:

# Interactive Dashboard: Landing Page

You will see *Hello New Mexico Educator* when you have successfully registered and logged into the site.

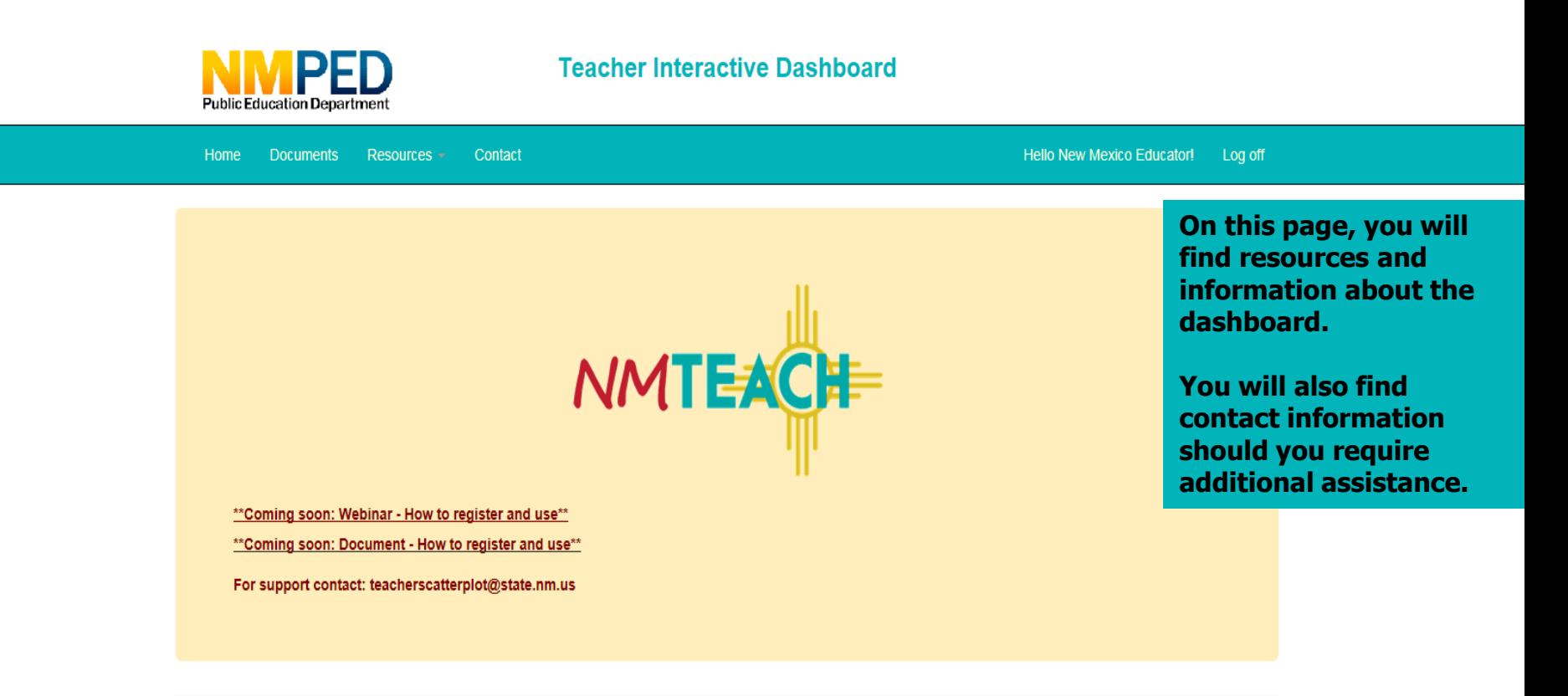

© 2018 - NM Public Education Department

#### Interactive Dashboard: Accessing Your Data

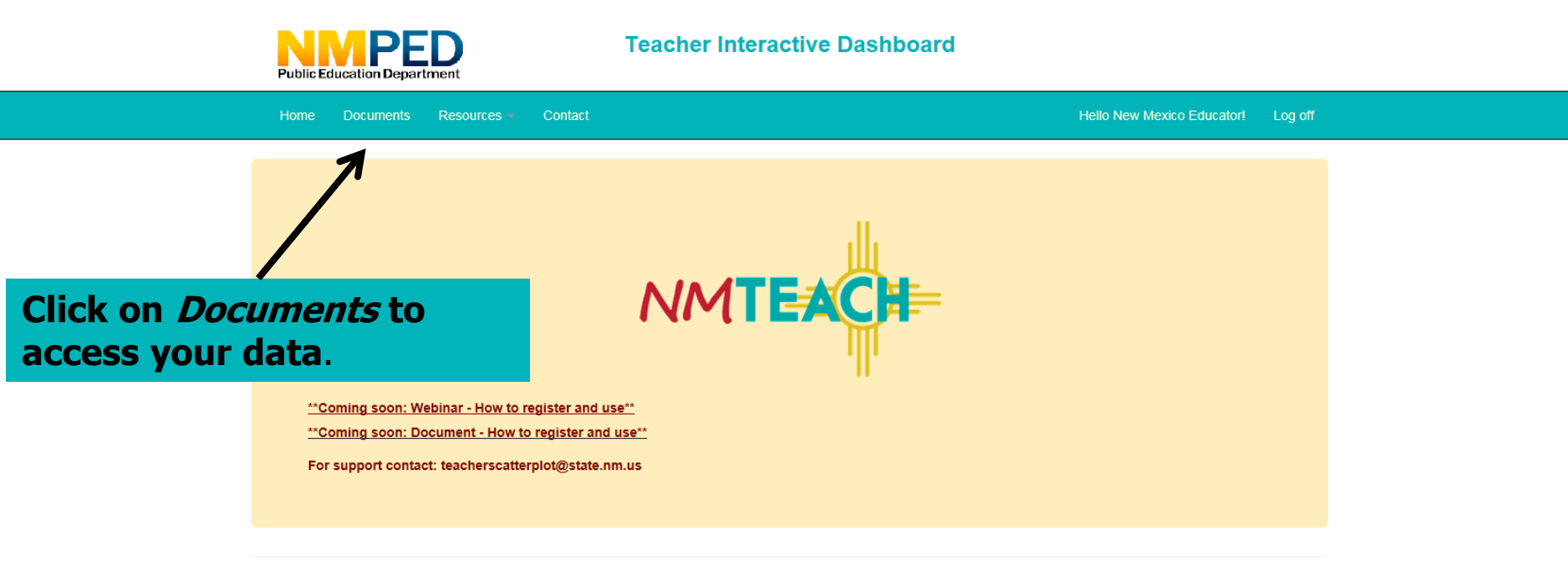

© 2018 - NM Public Education Department

## Interactive Dashboard: Documents Page

The first link is a data dictionary that explains each column header in the second link, the student roster. The third link is the interactive scatterplot.

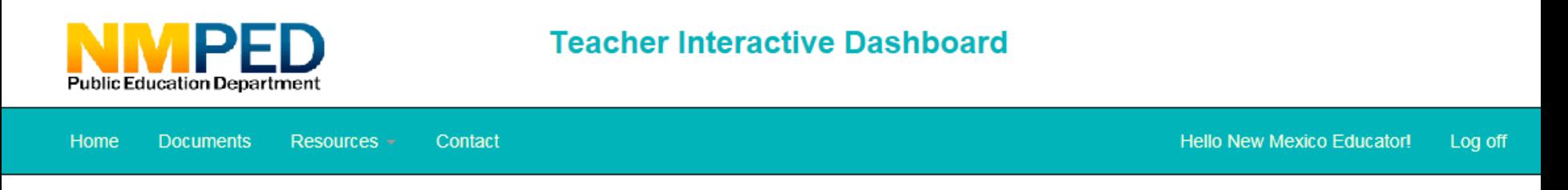

#### Document List

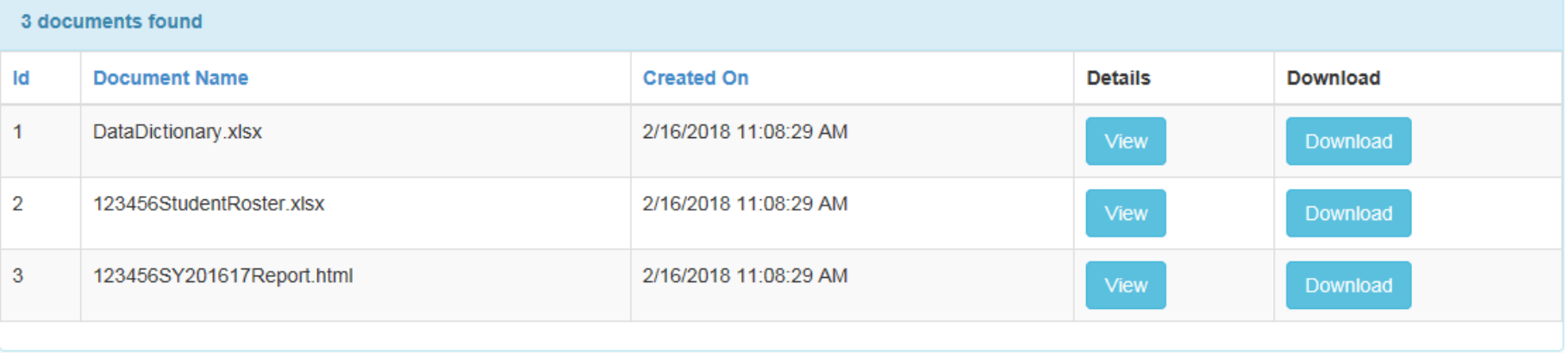

## Interactive Dashboard: Data Dictionary

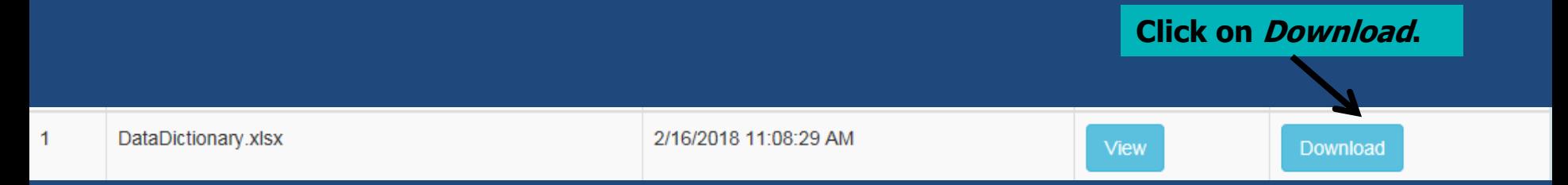

#### You will access the data dictionary by clicking on Download.

The dictionary provides definitions, sample data, and links for additional information for each column on the student roster.

#### Here is an example:

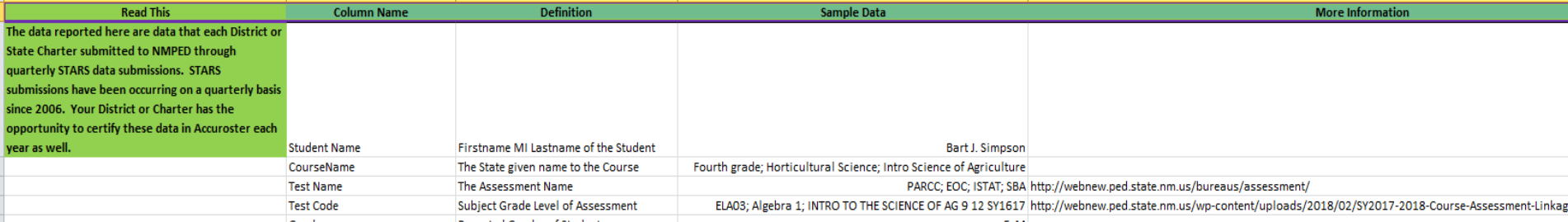

#### Interactive Dashboard: Student Roster **Click on Download.**2 123456StudentRoster xlsx 2/16/2018 11:08:29 AM View **Download**

You will access your student roster by clicking on *Download* which will allow you to view the file and save it to your computer.

The students reflected on your roster are students reported to the NMPED by your district or charter through quarterly STARS data submissions. Your district or charter has the opportunity to certify this data in Accuroster each year as well.

This roster reflects your student data from the 2016–2017 school year.

You may want to have this document open while you are reviewing your interactive scatterplot.

# Interactive Dashboard: NMTEACH Report **Overview Click on View.**

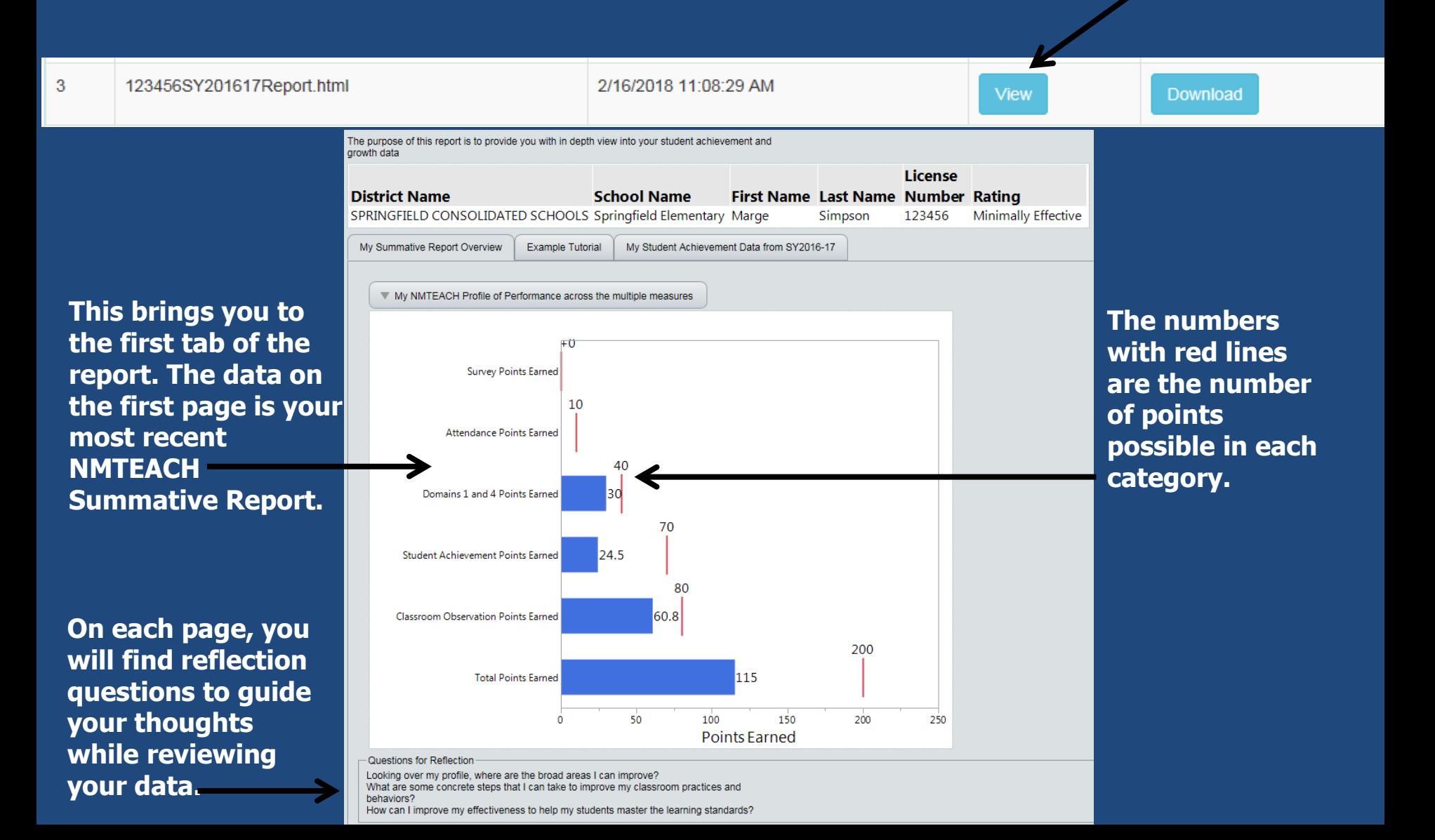

### Interactive Dashboard: Tabs

- The tabs underneath your name will take you to different data.
- Tab 1: NMTEACH Summative Report
- Tab 2: Tutorial: How to Read Your Scatterplot
- Tab 3: Interactive Scatterplot

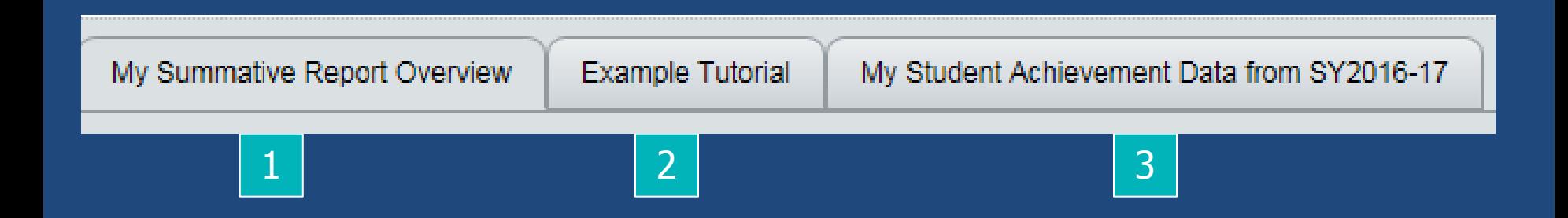

### Interactive Dashboard: Tutorial

This tab should be reviewed before you dive into your data. It will provide you with a tutorial on how to interact with the data on your report.

This page contains scatterplots for each test of achievement reflected on your 2016–2017 NMTEACH Summative Report.

The plots at the top of the page display student growth, based on prior achievement.

The plots at the bottom of the page display student growth, based on current achievement.

You can zoom in on the data by increasing the screen size for your browser. To do this, hold down *Ctrl* while hitting the + key.

#### Interactive Dashboard: Tutorial

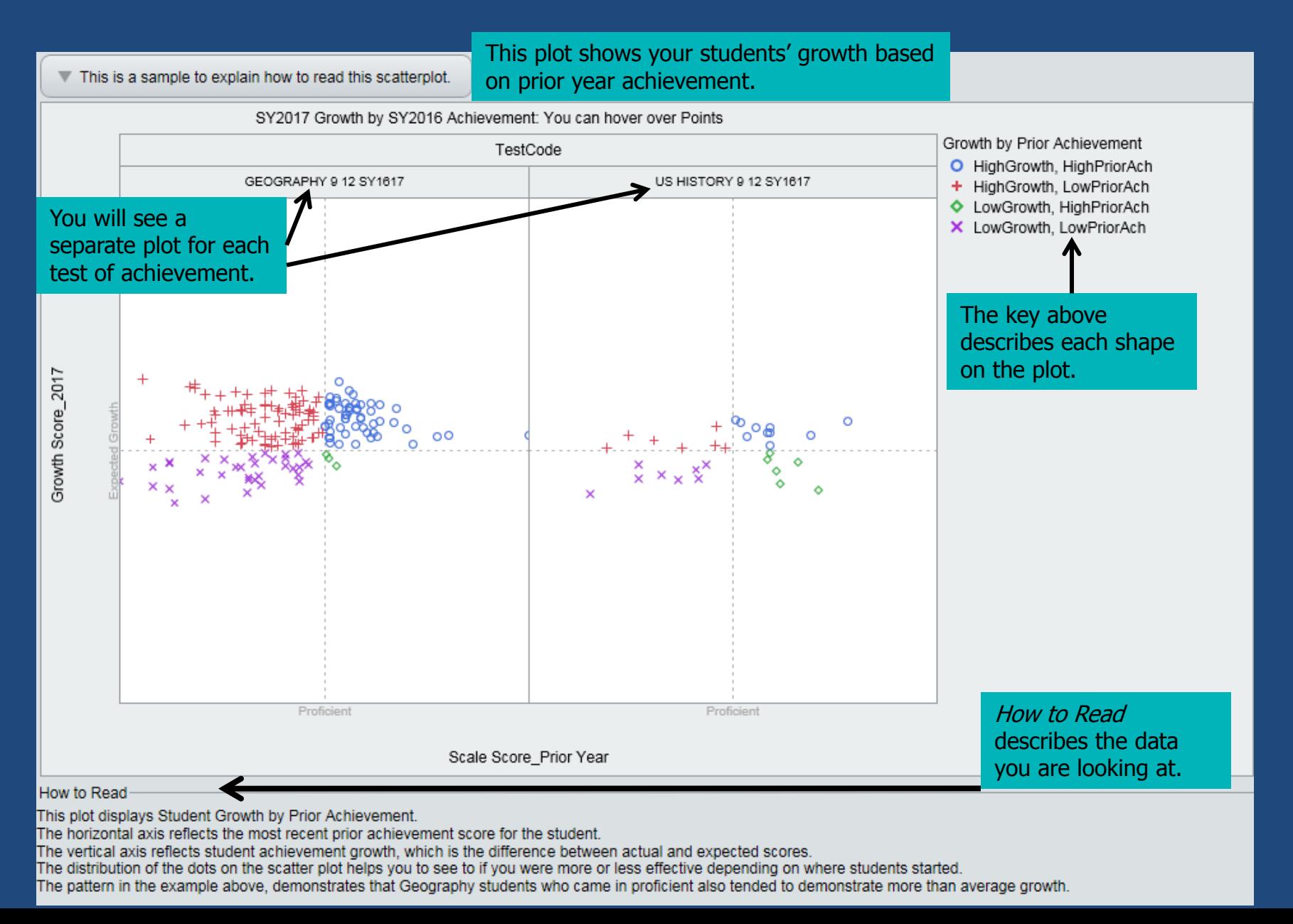

## Interactive Dashboard: Tutorial

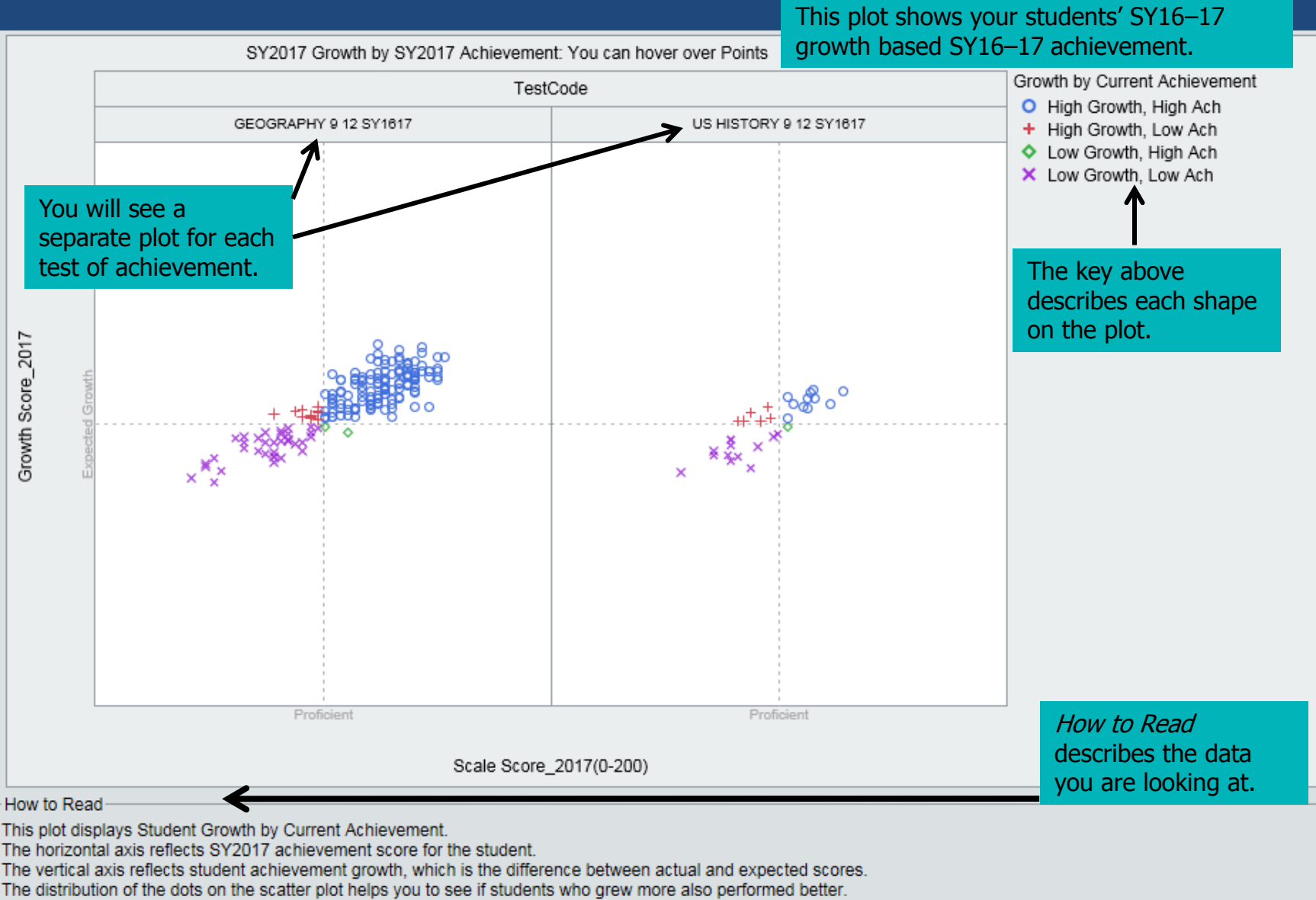

The pattern in the example above, demonstrates that Geography students who showed higher growth also tended to demonstrate higher levels of achievement.

Clicking on the tab

My Student Achievement Data from SY2016-17

will take you to your scatterplot, which reflects your student growth data for each test of achievement, as reflected on your 2016–2017 NMTEACH Summative Report.

How did my SY2016-17 students perform in terms of growth and prior achievement?

Ξ

SY2017 Growth by SY2016 Achievement

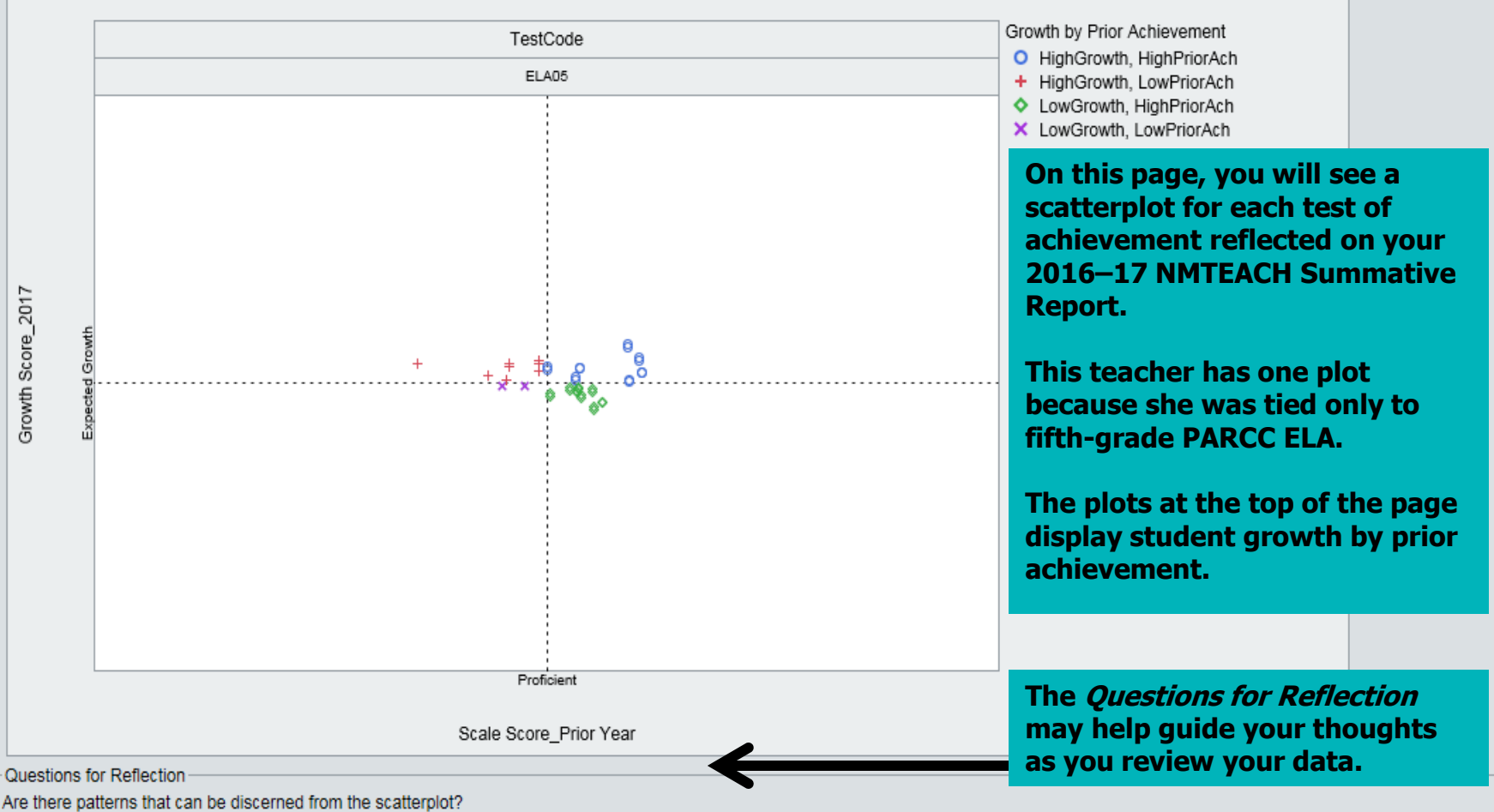

The horizontal axis reflects the most recent prior achievement score for the student.

The vertical axis reflects student achievement growth, which is the difference between actual and expected scores.

Do majority of points cluster in any particular quadrant? For example, are students who entered your class to the left of the vertical line (not proficient) show better than average growth (above the horizontal line)

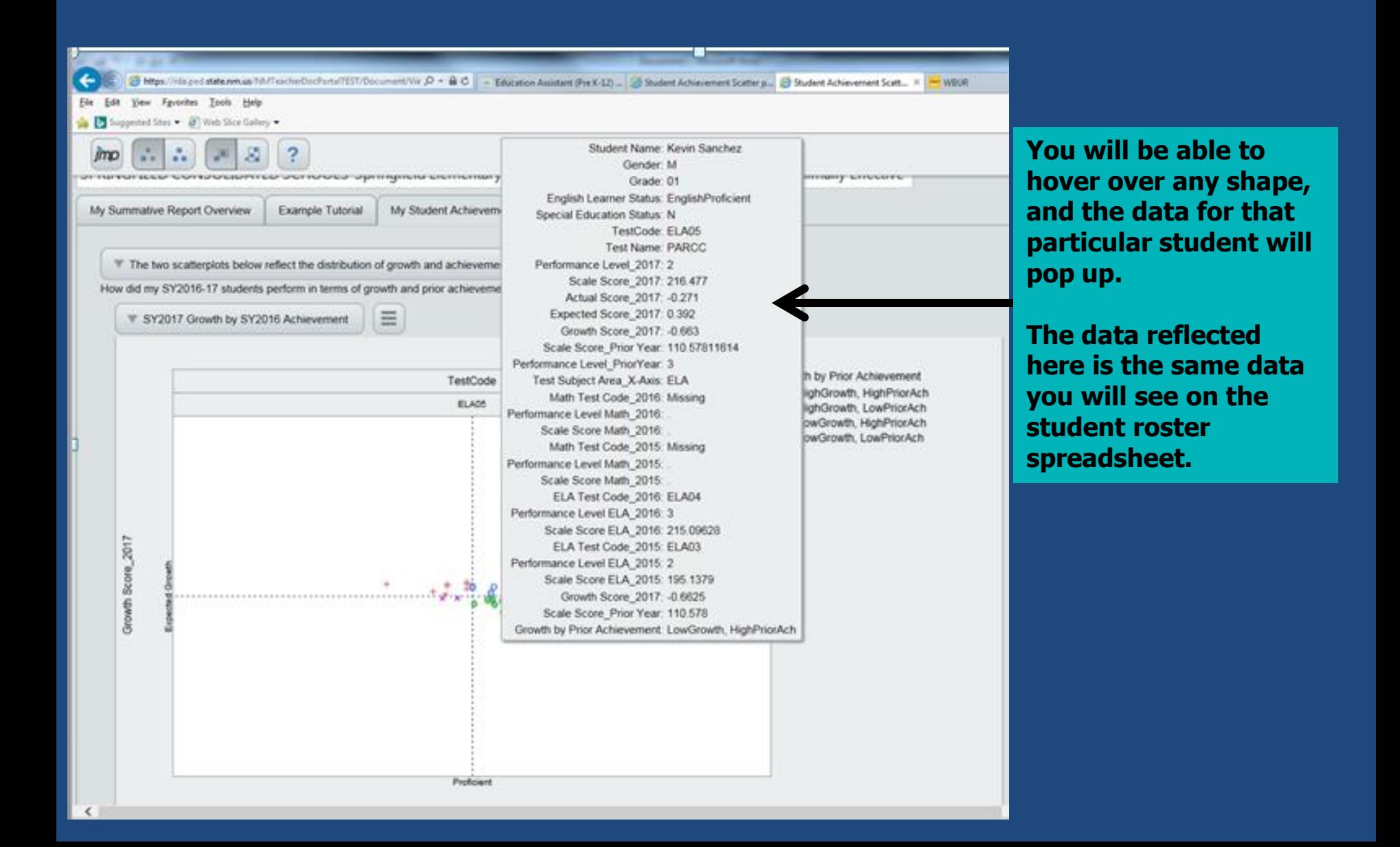

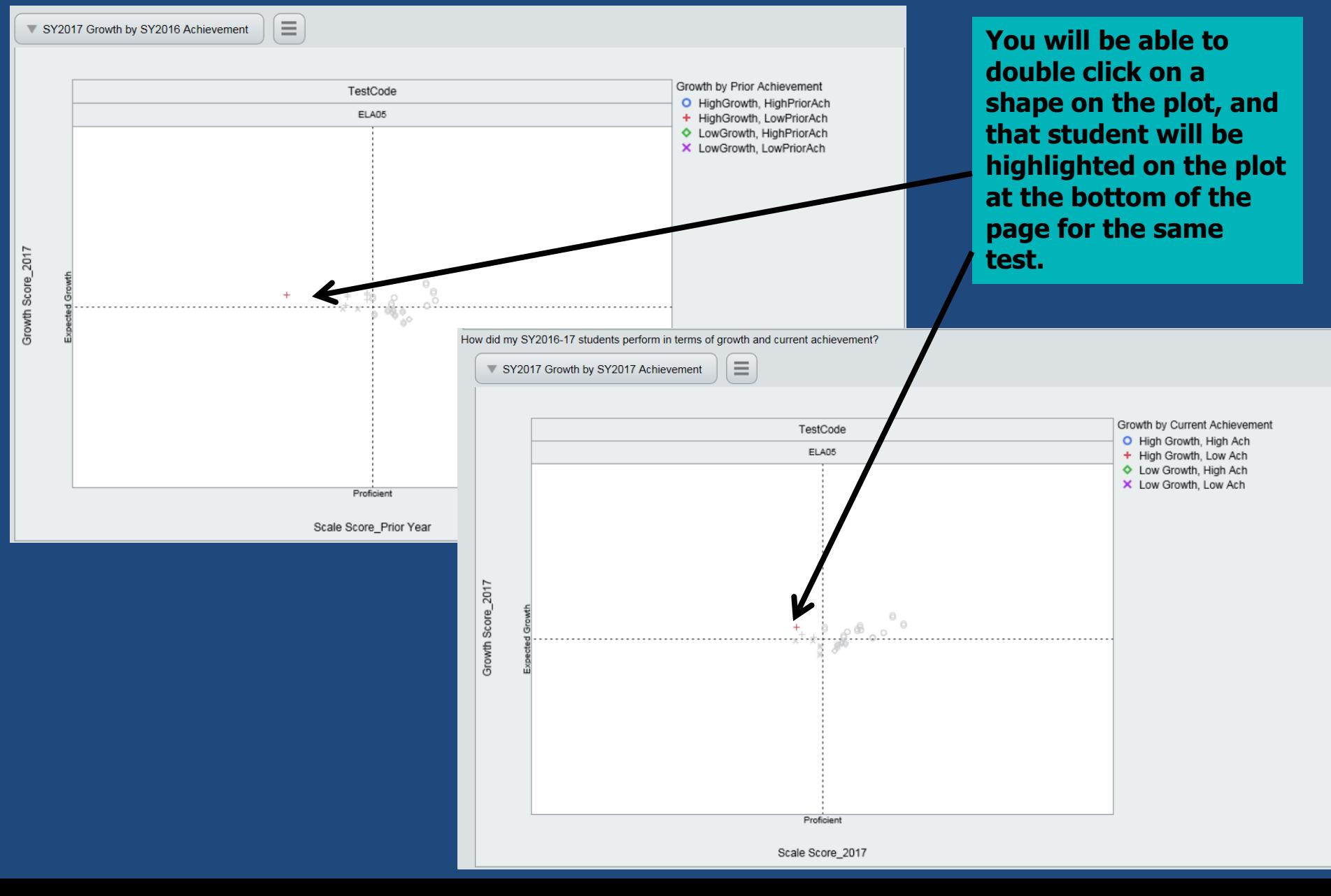

#### Interactive Dashboard: Logging Out

When you are ready to exit the system, you will want to click on the back arrow at the top of your browser.

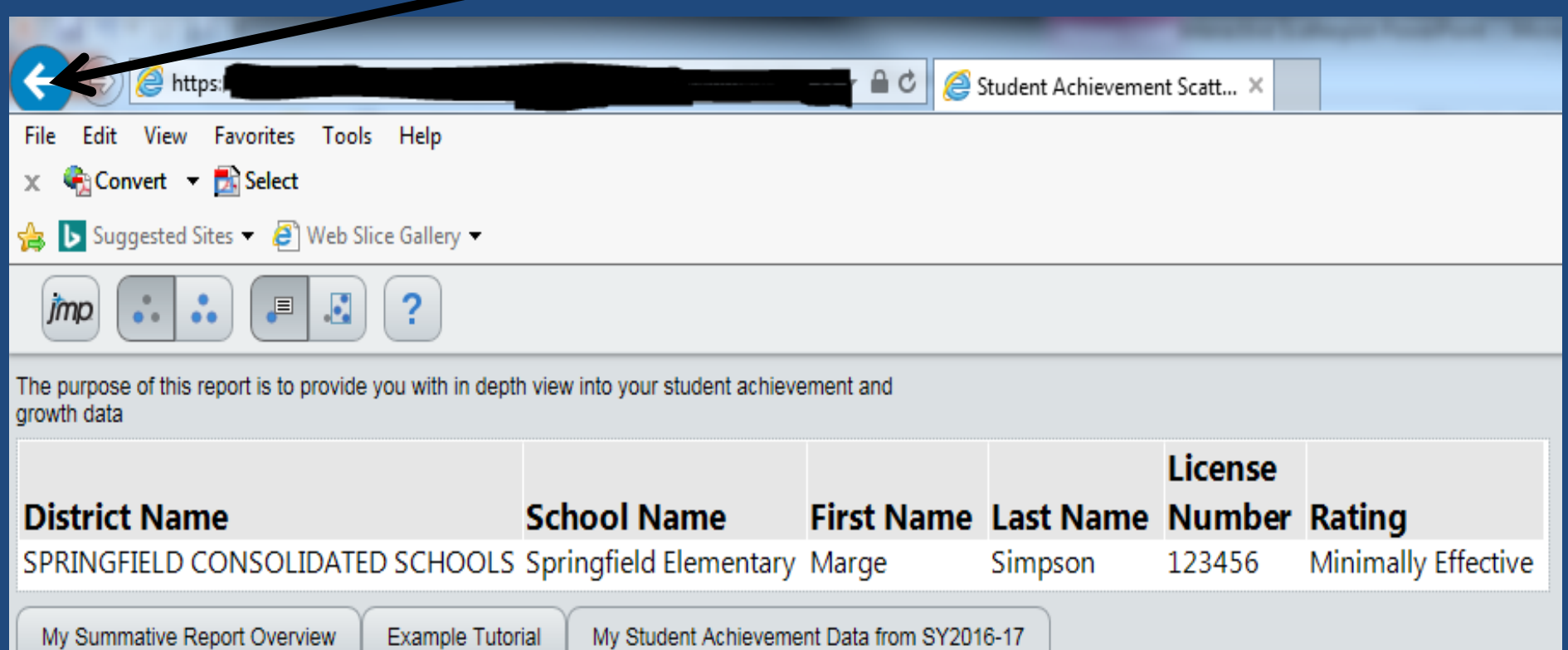

#### Interactive Dashboard: Logging Out

The back arrow will take you back to your documents page. From here, click on Log off at the top right corner.

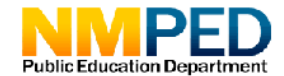

**Teacher Interactive Dashboard** 

**Resources** Contact Documents

**Hello New Mexico Educator!** Log off

#### Interactive Dashboard: Logging Out

Logging out will bring you back to the home page. When you are ready to log in again, you will just click on Log in and enter you license number and password.

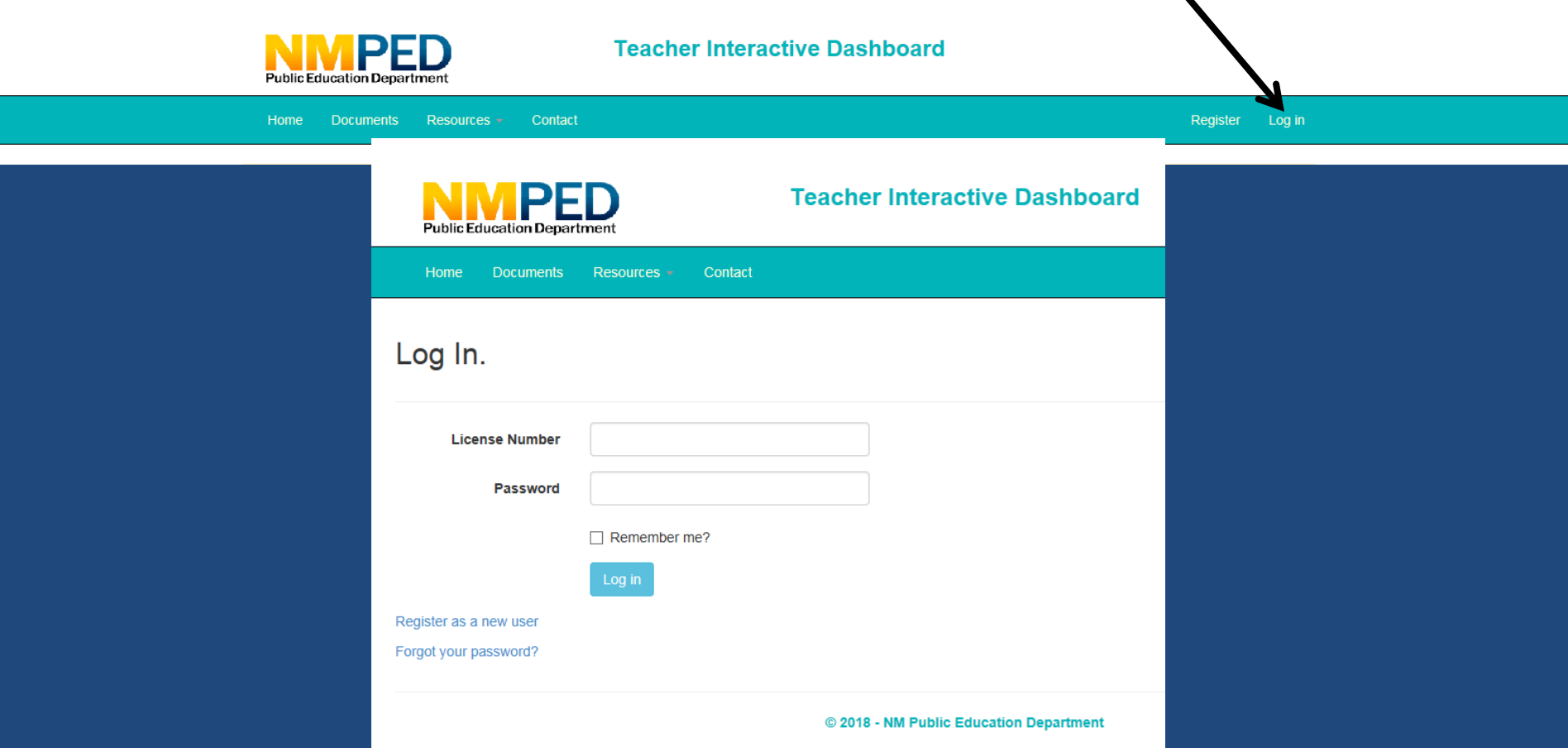

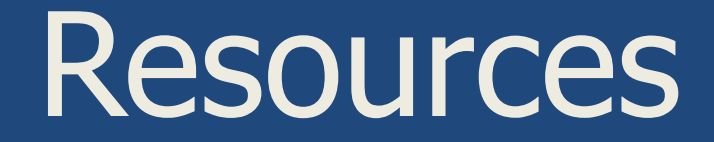

**Online License Look Up:** http://164.64.166.12/Licensure/Default.aspx

#### **NMTEACH Resources:**

http://webnew.ped.state.nm.us/bureaus/educator-growthdevelopment/nmteach/nmteach-toolbox/

http://webnew.ped.state.nm.us/bureaus/educator-growthdevelopment/nmteach/frequently-asked-questions/

http://teachreachnm.us/resources/

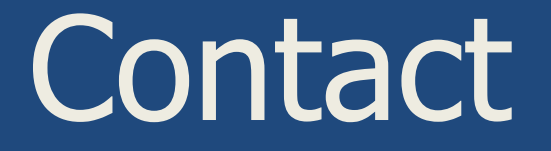

If you have questions after reviewing your data and the resources provided, please email:

teacher.scatterplot@state.nm.us.

This email goes to multiple members of the NMTEACH team to ensure a timely response.

# **NM Public Education Department**